this is the how to for the stb emulator download orange make it a PDF please

Download the emulator from here:

https://play.google.com/store/apps/details?id=com.vasilchmax <--Free Version

https://play.google.com/store/apps/details?id=com.mvas.stbemu.pro <--Pro Version

either one of them will work i am running the pro version cause it was only like 5.00 and it gets rid of the ads.

Install it on whatever device you are wanting to run it on then run it!

when it comes up it will be a little weird looking like this:

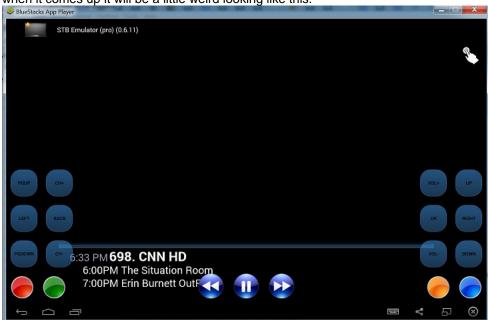

Those onscreen buttons are what you have to use for navigating the emulator. To get it setup you need to click on the icon of finger clicking button on time until it gets bigger...then you want to move you mouse to the top right corner of screen and click and drag down and you should see a drop down menu with a white background....if you get the black one try again. The menu looks like this:

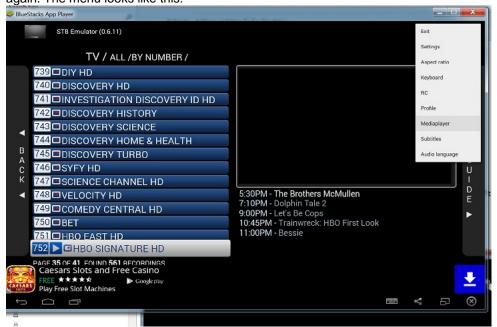

Go to profile and you should have a profile named demo profile...you can use that one or make a new one...i made a new one

## and called it NFPS.

## Here is what that screen looks like:

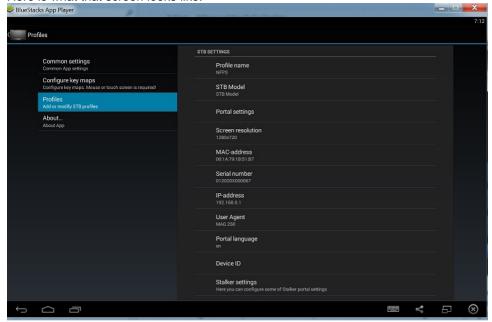

- 1. Click on STB model and select Mag 250
- 2. Click on Portal settings and use this: <a href="http://cod123.biz:88">http://cod123.biz:88</a> <--i could not get it to work without http:// in front of <a href="http://cod123.biz:88">cod123.biz:88</a>
- 3. Click on Screen Resolution and select 1280x720 I think you can change this to 1080P but used 720P to start with
- 4. Click on MAC address and use the following: 00:1A:79:XX:XX:XX using the last six digits of your device MAC or just make them up..each digit can be 0-9, A-F. Be sufficiently random, do not pick obvious sequences like 12:34:56, or22:22:22. If you do, and are successful, you are liable for someone taking your MAC, and broadcasting it across the internet as a valid number. Note: The first six digits 00:1A:79 identify the device as a MAG 250. Note: i used capitol letters but if it don't work with caps use lower case...some people had to do this to make it work
- 5. Click on Serial Number and change the last two digits to something else...again using 0-9, A-F
- 6. Click on User Agent and select MAG 250
- 7. Click on Portal Language and select english
- 8. Click on Stalker Settings and check Play in preview only by OK. (Stops autoplay)
- 9. Exit back out and restart emu...Note if you left Test Portal as the only portal it should start right up if you created a new portal or renamed it you will have to go up to the white drop down menu again and go to portal and select the one you created...it will probably restart!